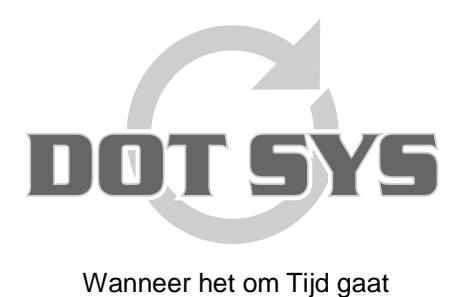

Hoogstraat 25 C B-2870 Puurs Tel.: +32 3 844.35.23 E-mail: [support@dotsys.eu](mailto:support@dotsys.eu) Website: [www.dotsys.eu](http://www.dotsys.eu/)

# **TIMEMANAGER**

## *Toevoegen en verwijderen personen op TC550*

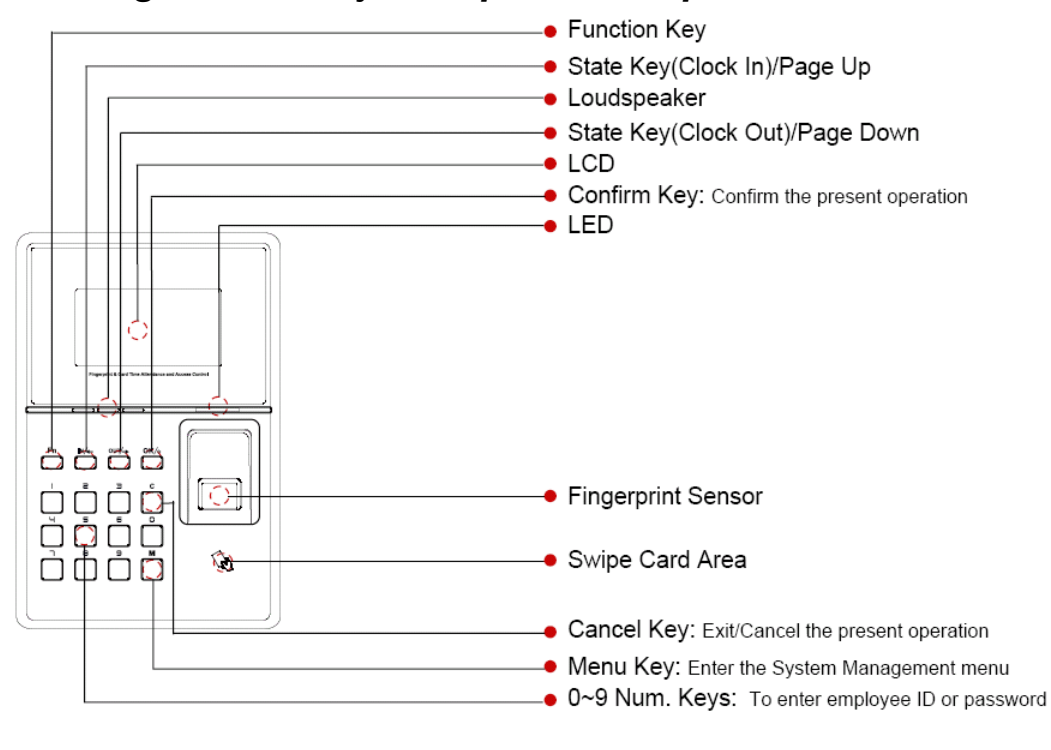

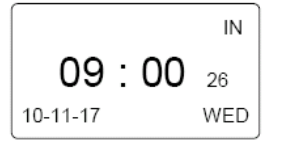

Druk op de knop "**M**" om toegang te krijgen tot de beheer interface.

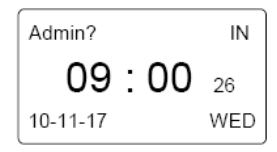

Voer het administrator wachtwoord in en druk op de knop "OK" Standaard administrator paswoord = **geen**

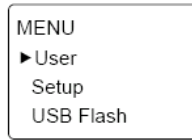

**Let op:** D.m.v. de toetsen "**In**" en "**Out**" gaat u door het menu. **In** = opwaarts, **Out** = naar onder.

Druk op de knop "**C**" om de beheer interface te verlaten.

## **Setup**

Selecteer het item "**User**" en druk op de knop "**OK**".

Selecteer d.m.v. de toetsen "**In**" en "**Out**" het gewenste item en druk op de knop "**OK**".

## **A.Gebruiker invoeren**

Selecteer het item "**Enroll**" en druk op de knop "**OK**".

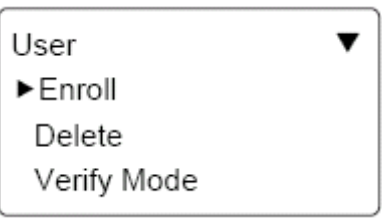

Voorbeeld: (met personeelsnummer 8101).

Voer het ID-nummer **8101** in, en druk op de knop "**OK**"

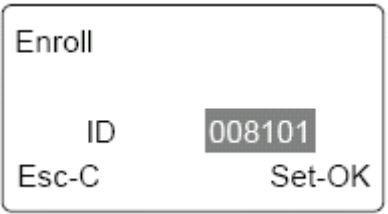

#### **Let op:**

Indien de naam van gebruiker met ID 8101 reeds in de software aanwezig en geüpload is, zal deze weergegeven worden i.p.v. het ID.

In dit stadium kan vingerafdruk of paswoord worden toegewezen.

Wisselen tussen "FP1", "FP2", "Password" en "Card" kan d.m.v. de toetsen "**In**" en "**Out**" en druk op de knop "**OK**".

#### Voor de vingerafdrukken ("FP1" en "FP2")

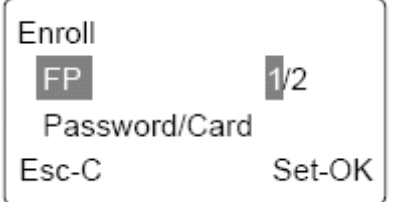

Selecteer het item "FP1" en druk op de knop "**OK**".

Plaats en verwijder de éérste vinger op de scanner wanneer hierom gevraagd wordt (elke vinger wordt 2 x gescand bij het aanmaken van een vingerafdruk)

Indien niet goed gescand zal u gevraagd worden om de scanning opnieuw te doen.

Indien scan van eerste en tweede vingerafdruk verschillend is, of de plaatsing van de vinger is niet goed, zal gevraagd worden om de scans opnieuw te doen.

Druk op de knop "**OK**" nadat de vingerafdruk succesvol is opgeslagen ("Sav-OK").

Herhaal de handelingen nu voor vingerafdruk "FP2" vanaf de ingave van het ID nummer. Merk op dat het item "FP2" reeds geselecteerd is. Druk op de knop "**OK**". Werk de handelingen verder af zoals reeds gedaan voor "FP1"

Indien vingerafdruk 2 herkend word als reeds gescand ("FP1"), zal u ook hiervan melding krijgen. Selecteer een andere vinger.

Druk nogmaals op de knop "**OK**" zodat u weer in het "Enroll" menu terecht komt.

Voor het paswoord:

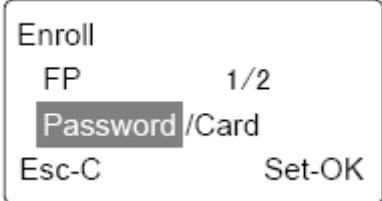

Voer het paswoord in, en druk op de knop "**OK**". Bevestig nog een keer het paswoord en druk nogmaals op de knop "**OK**". Druk nogmaals op de "**OK**" om het paswoord op te slaan ("Sav-OK").

#### **B.Gebruiker verwijderen**

Ga zoals boven beschreven naar het **User beheer** menu. Selecteer het item "**Delete**" en druk op de knop "**OK**".

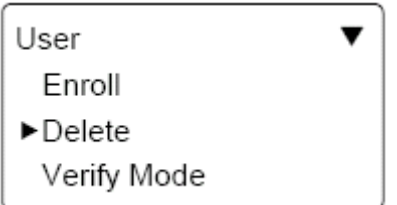

Voer het ID-nummer van de te verwijderen gebruiker in, en druk op de knop "**OK**".

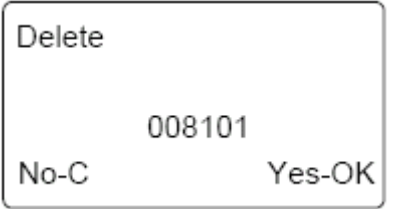

Bevestig verwijdering met toets "**OK**" of gebruik toets "C" om te annuleren.

## **C.Gebruiker wijzigen**

Enkel een nog niet toegewezen vorm van registratie (vingerafdruk, paswoord of card) kan worden toegevoegd.

Volg hiervoor de stappen beschreven in "A. Toevoegen gebruiker."

Indien men een reeds toegewezen vorm van registratie wil wijzigen dient men eerst de gebruiker te verwijderen en nadien weer aan te maken.

Volg hiervoor de stappen beschreven in "B. Verwijderen gebruiker." en dan "A. Toevoegen gebruiker."

# **Illustraties betreffende plaatsing van de vinger voor vingerafdruk**

Correcte plaatsing:

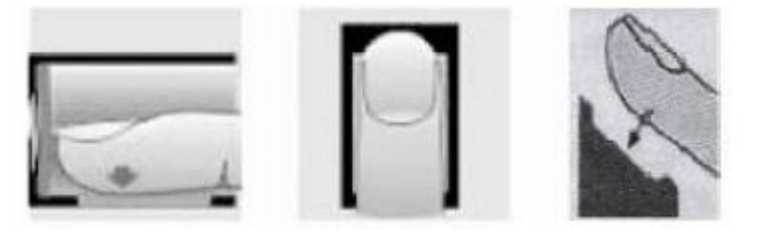

#### Foutieve plaatsing:

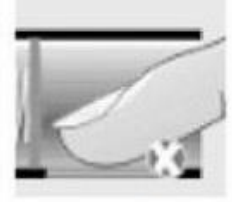

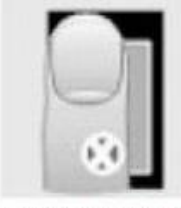

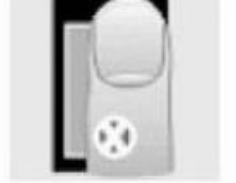

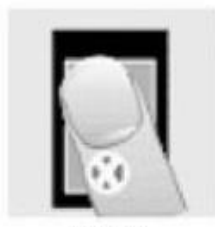

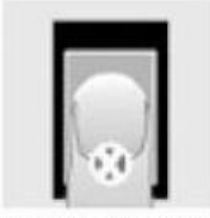

Te zacht

Te veel naar links

Te veel naar rechts

Schuin

Te veel naar onder

## **Opmerking:**

- Gebruik, indien mogelijk, duim of wijsvinger van elke hand
- Druk op een willekeurige toets om de klok uit slaapmodus te halen
- Vermijd direct zonlicht, water en agressieve producten